## **Talend Open Studio for Data Integration**

## **Créer une métadonnée de connexion à un fichier délimité**

**Paramétrer des schémas de fichier délimité dans le Repository.**

Ce tutoriel montre comment utiliser l'assistant "Delimited File" lorsque vous devez traiter des formats de fichiers complexes. Vous pouvez créer des schémas spécifiques correspondant à chacun de vos besoins.

Par exemple, vous pouvez imaginer un schéma contenant une "adresse personnelle" et un autre contenant une "adresse de livraison" mais correspondant tous les deux au même fichier.

## Pré-requis :

Pour suivre ce tutoriel, vous avez besoin d'extraire et d'installer les fichiers customer.csv et state.txt

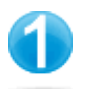

**Créer la métadonnée** *customers*

Dans le Repository sur la gauche de Talend Open Studio :

Développez le nœud Metadata.

Cliquez-droit sur File delimited.

Dans le menu contextuel, cliquez sur Create file delimited. L'assistant New Delimited File s'ouvre.

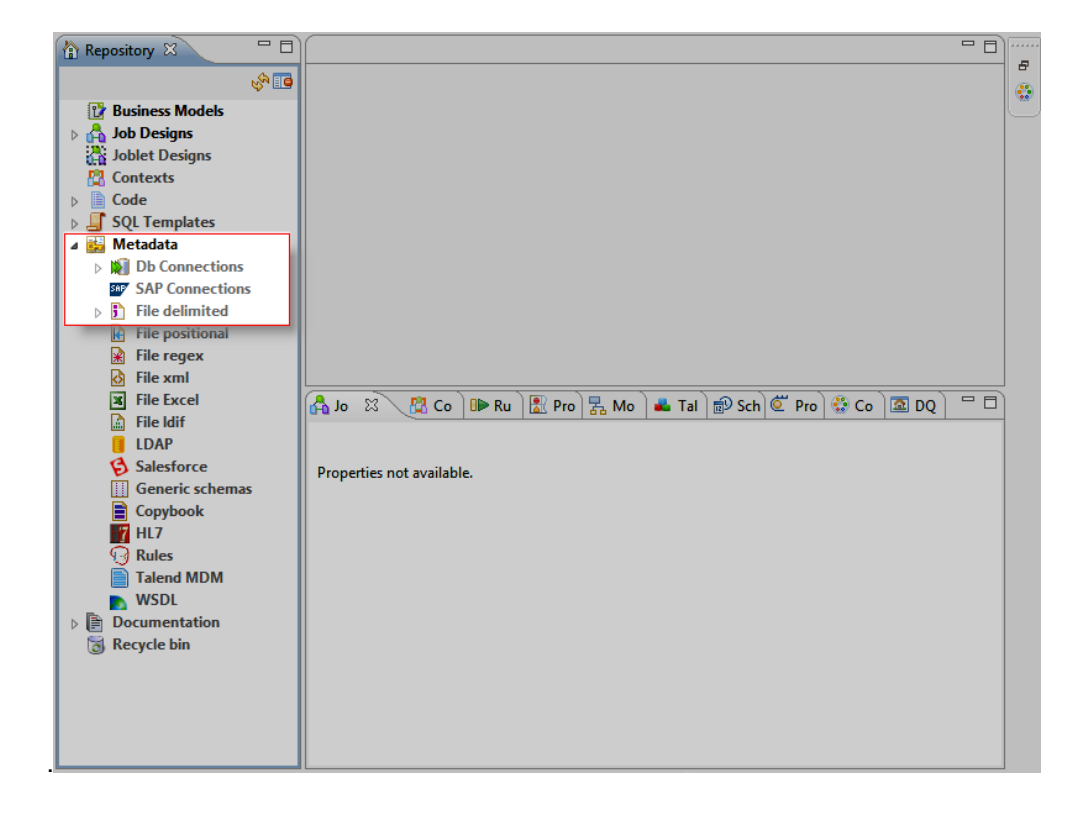

Dans l'assistant New Delimited File :

Dans le champ Name, saisissez le nom de la métadonnée : customers.

Cliquez sur Next pour continuer.

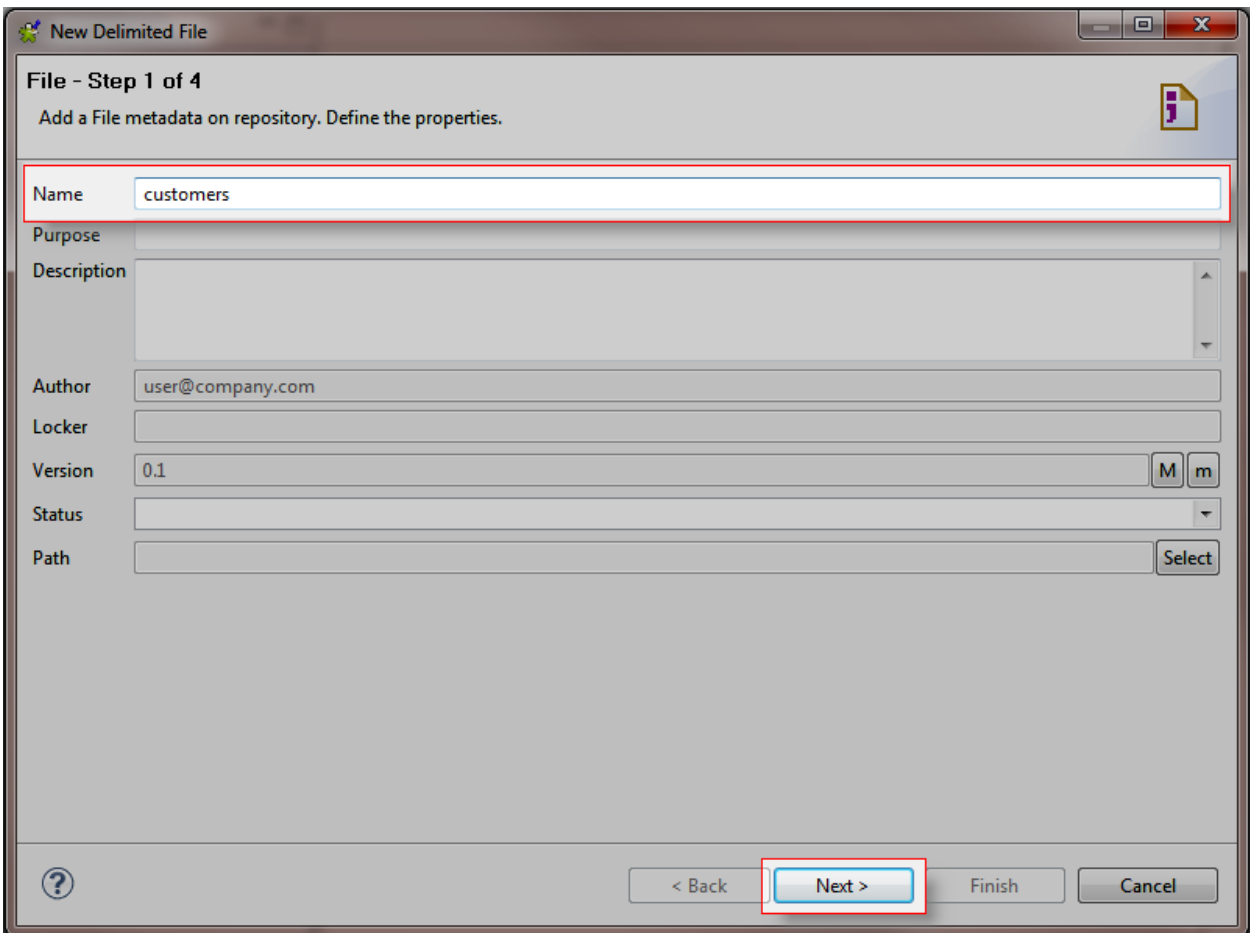

Cliquez sur le bouton Browse... et sélectionnez le fichier customer.csv dans l'assistant qui s'ouvre. Dans la liste Format, sélectionnez le système d'exploitation de votre ordinateur. Cliquez sur Next.

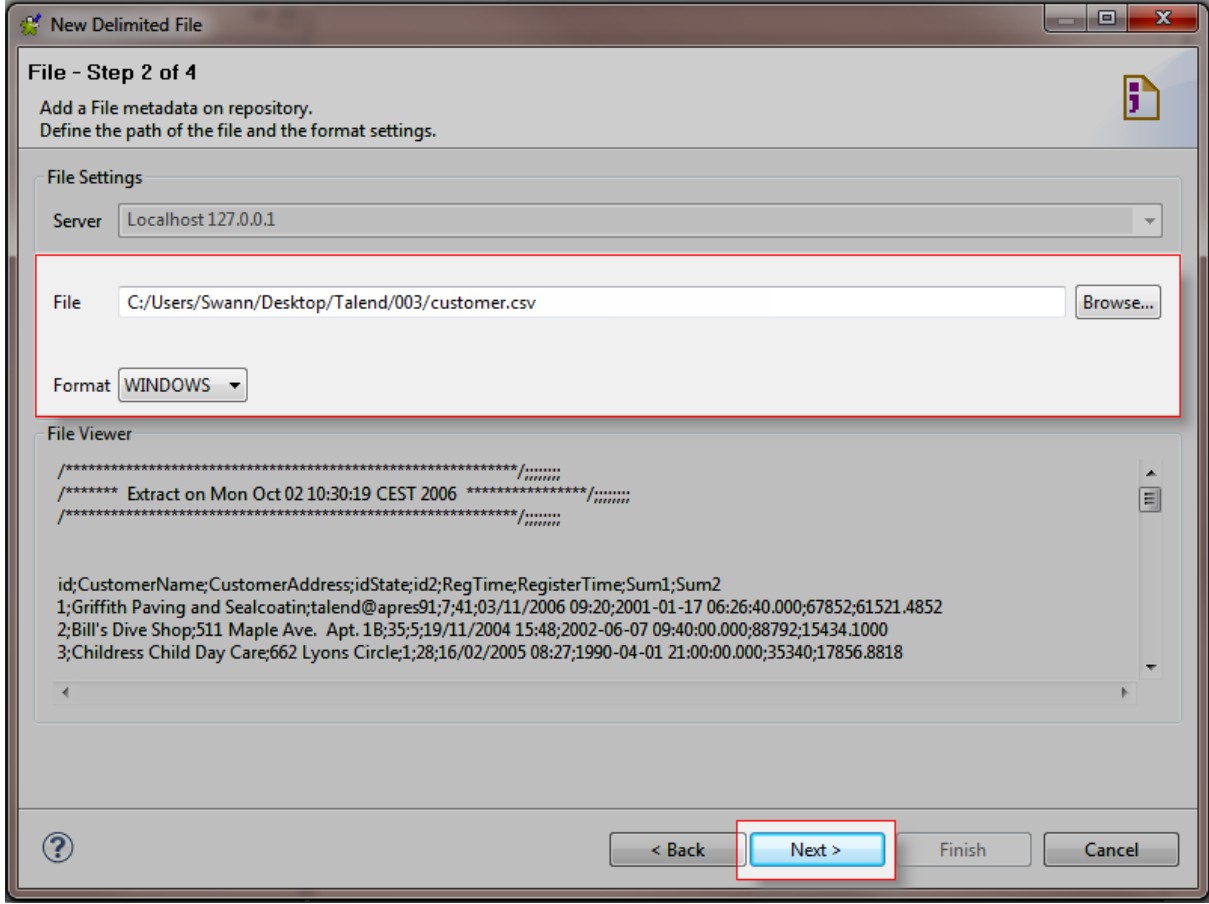

Dans la zone Rows To Skip, cochez la case Header et saisissez le nombre de lignes d'en-tête à ignorer : 5.

Dans la zone Preview en bas de l'assistant, cochez la case Set heading row as column names pour récupérer les noms des colonnes du fichier.

Cliquez sur le bouton Refresh Preview pour rafraîchir l'aperçu de la structure et des données du fichier.

Cliquez sur Next.

Lorsque vous cochez la case **Set heading row as column names**, le nombre que vous avez saisi dans le champ **Header** est incrémenté.

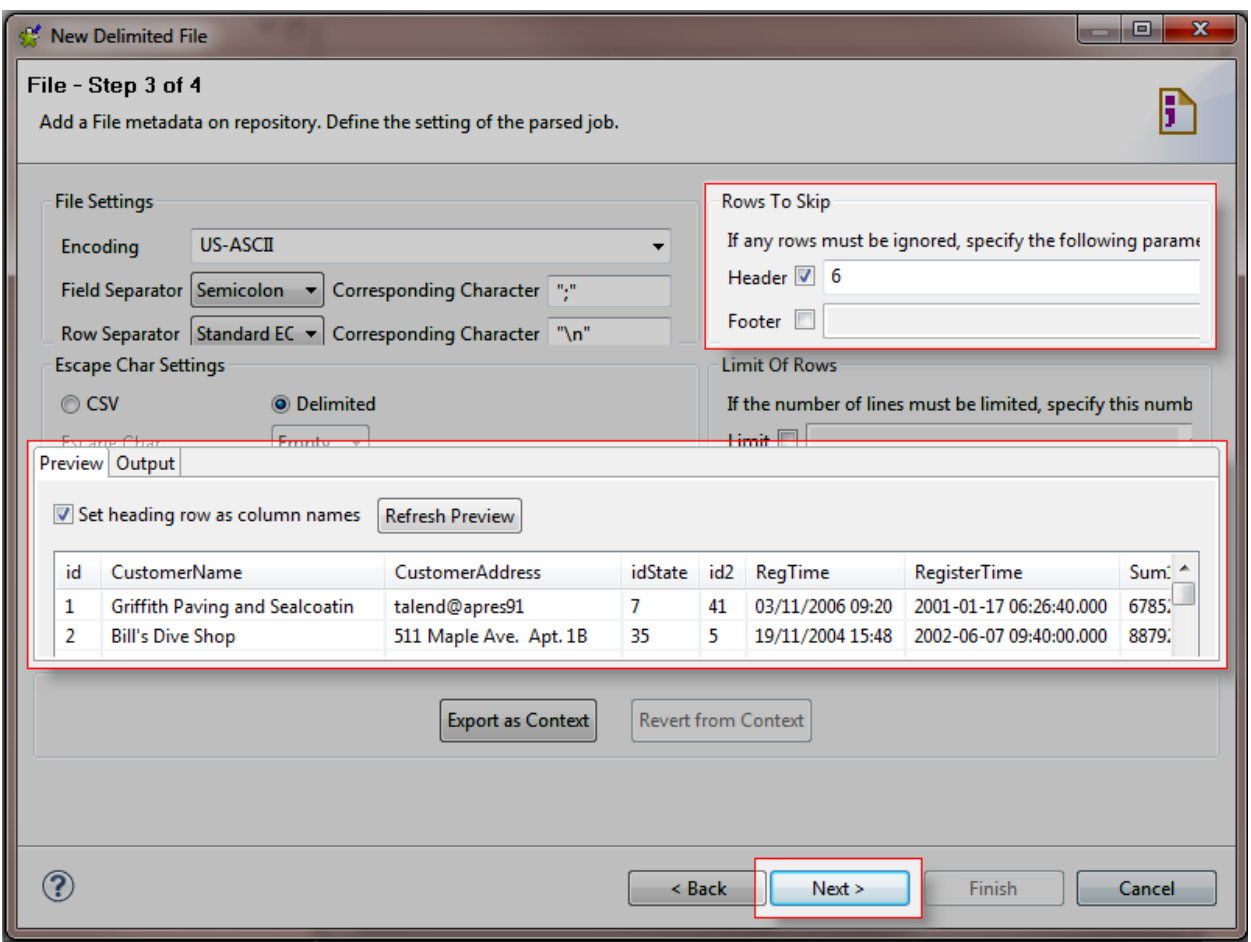

Dans le tableau Description of the schema, paramétrez la clé, le type et la longueur des colonnes comme indiqué sur la capture d'écran.

Les colonnes Sum1 et Sum2 sont paramétrées de la même manière.

Cliquez sur Finish pour fermer l'assistant.

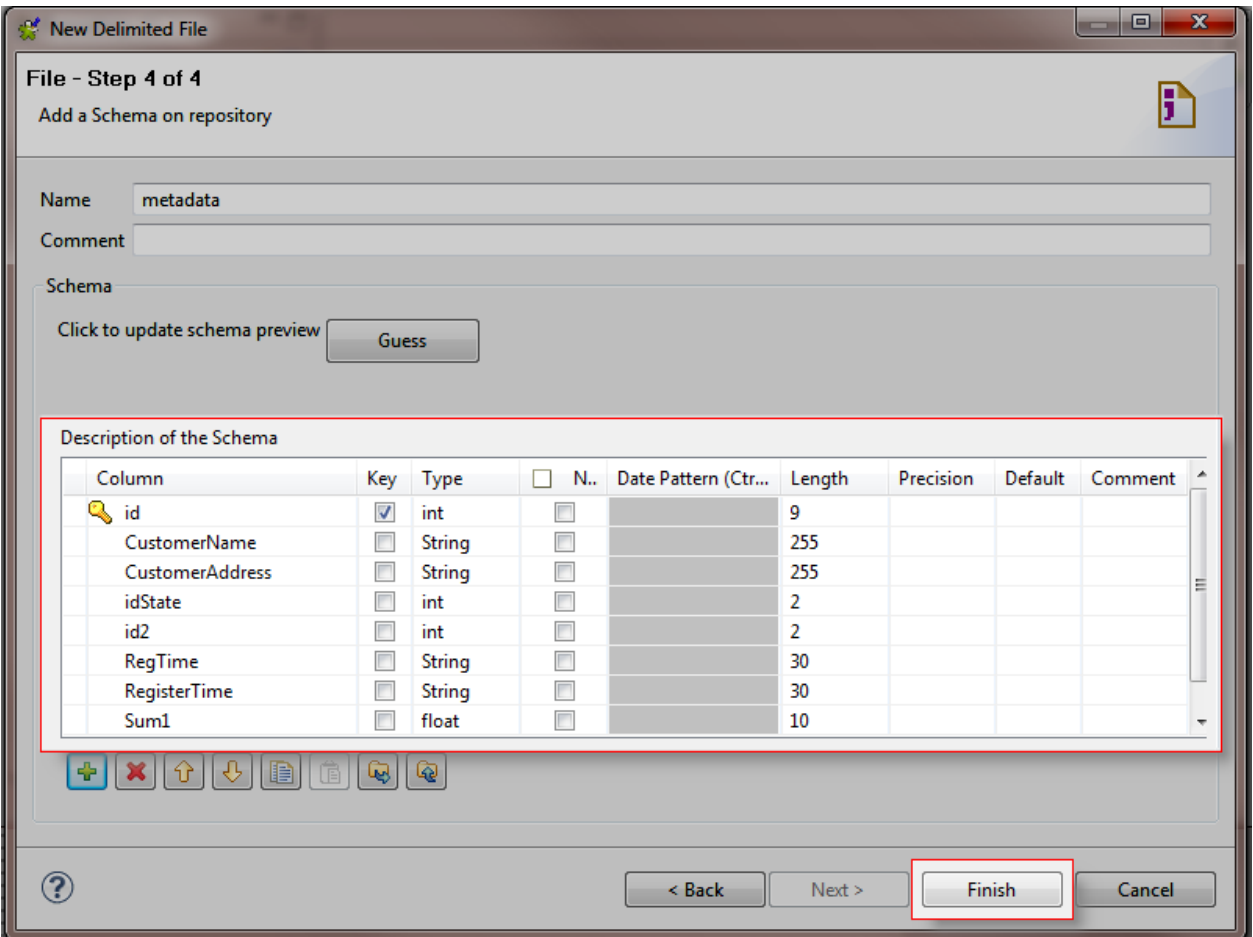

Dans le Repository situé à gauche :

La métadonnée customers est affichée sous le nœud Metadata > File delimited.

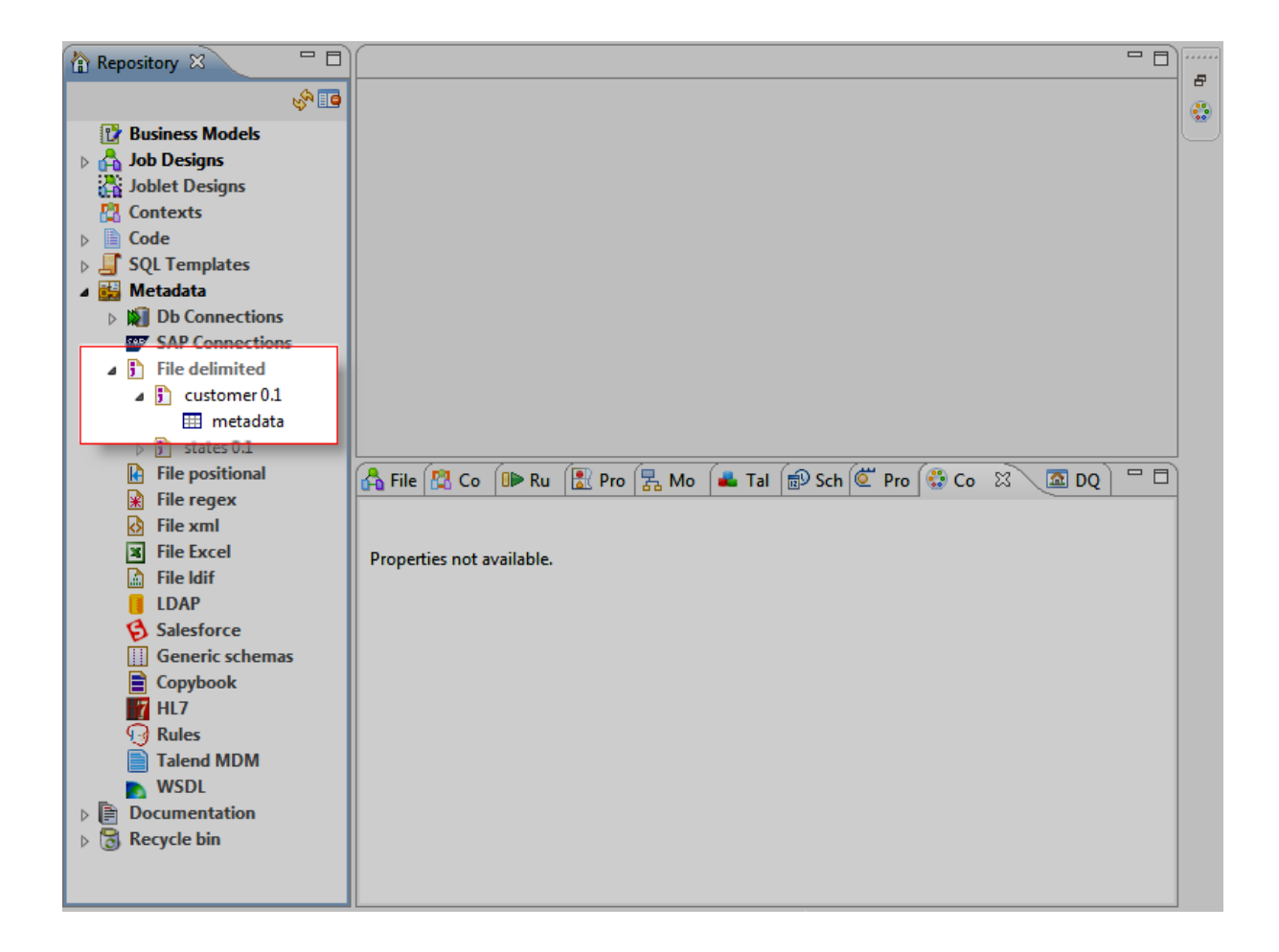

## **La métadonnée customers est créée.**

**Maintenant, créez la métadonnée states.**

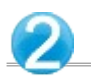

Dans le Repository sur la gauche de Talend Open Studio :

Développez le nœud Metadata.

Cliquez-droit sur File delimited.

Dans le menu contextuel, cliquez sur **Create file delimited**. L'assistant **New Delimited File** s'ouvre.

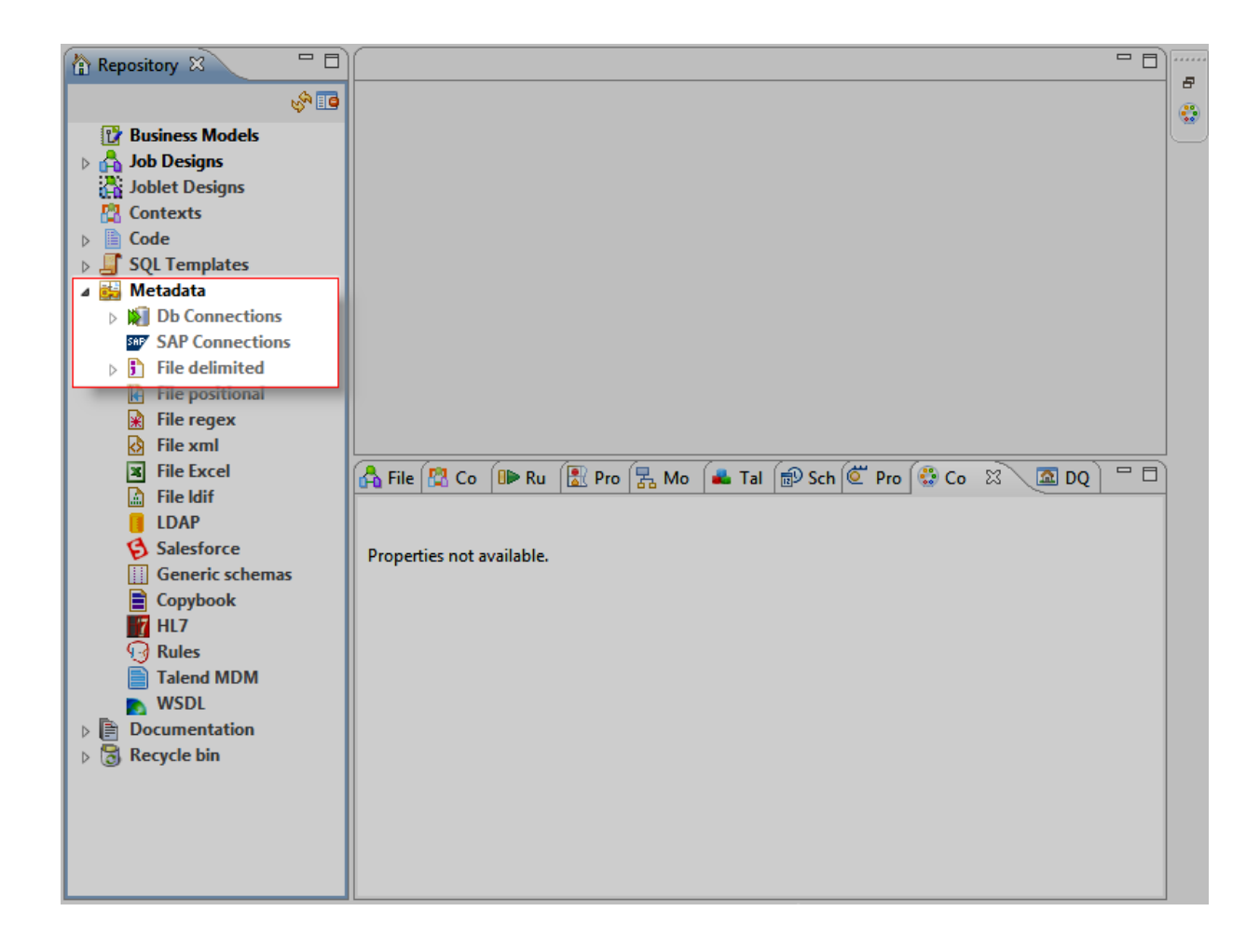

Dans l'assistant New Delimited File :

Dans le champ Name, saisissez le nom de la métadonnée : states.

Cliquez sur **Next** pour continuer.

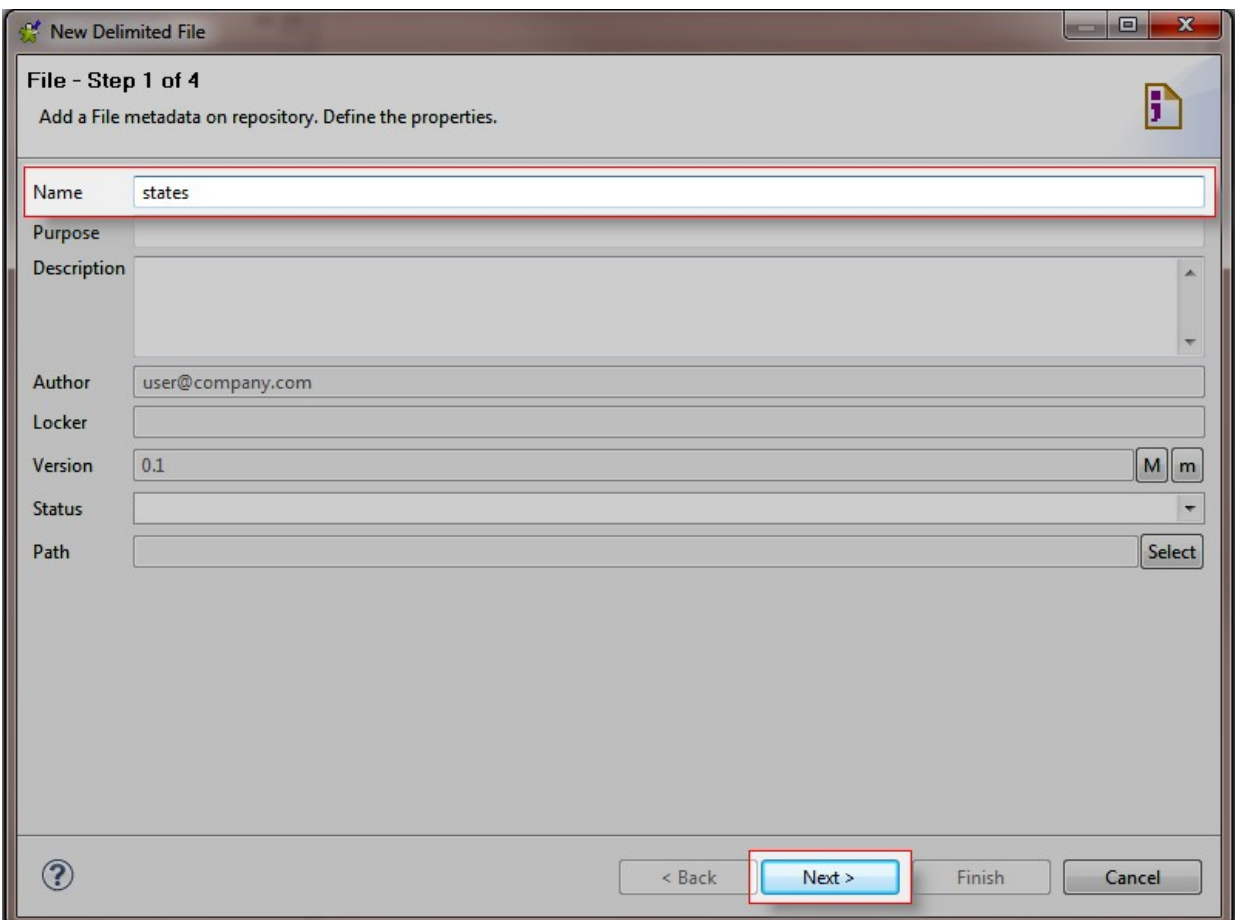

Cliquez sur le bouton Browse... et sélectionnez le fichierstate.txt dans l'assistant qui s'ouvre. Dans la liste Format, sélectionnez le système d'exploitation de votre ordinateur. Cliquez sur **Next**.

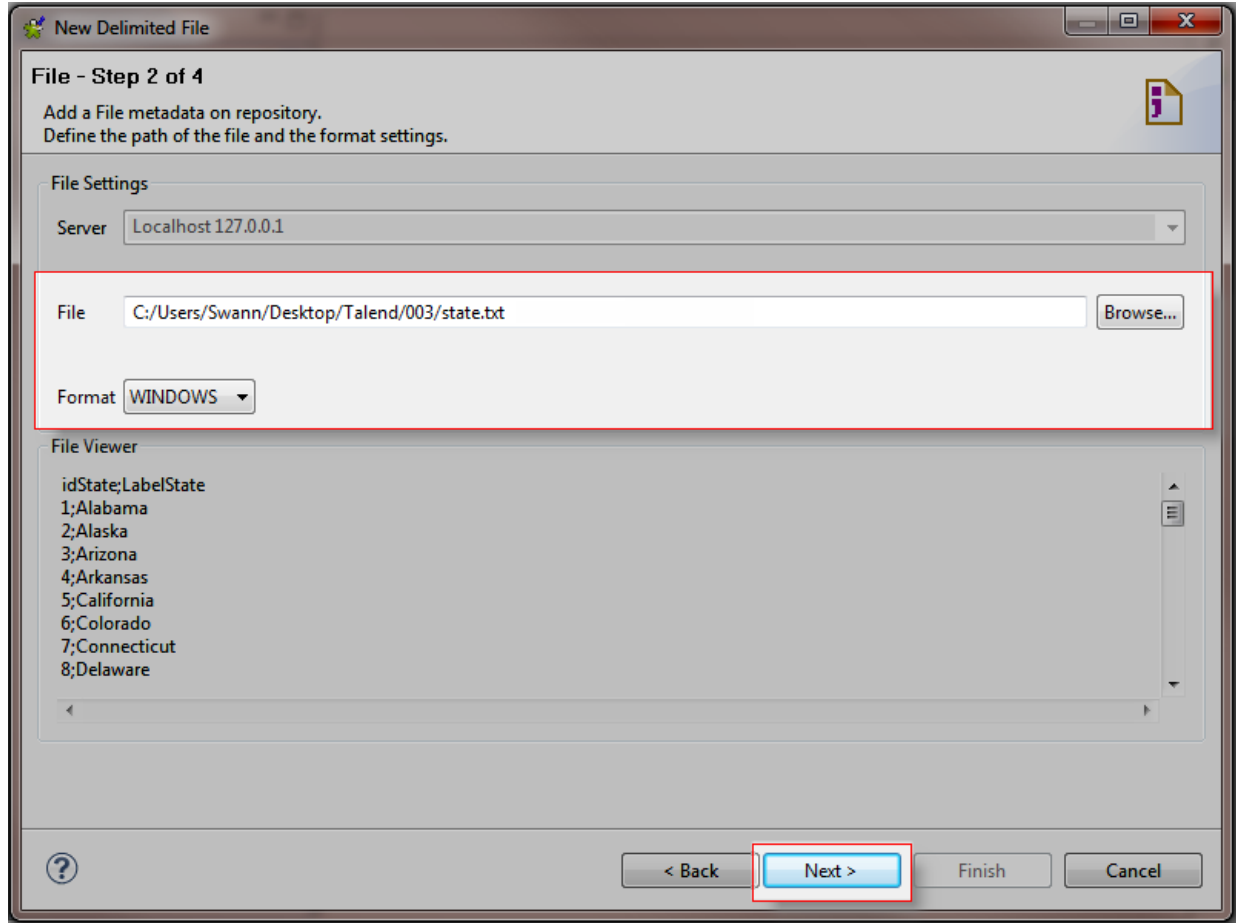

Dans la zone Preview en bas de l'assistant, cochez la case Set heading row as column names pour récupérer les noms des colonnes du fichier.

Cliquez sur le bouton Refresh Preview pour rafraîchir l'aperçu de la structure et des données du fichier. Cliquez sur **Next**.

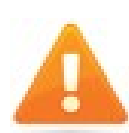

Lorsque vous cochez la case **Set heading row as column names**, le champ **Header** est incréme

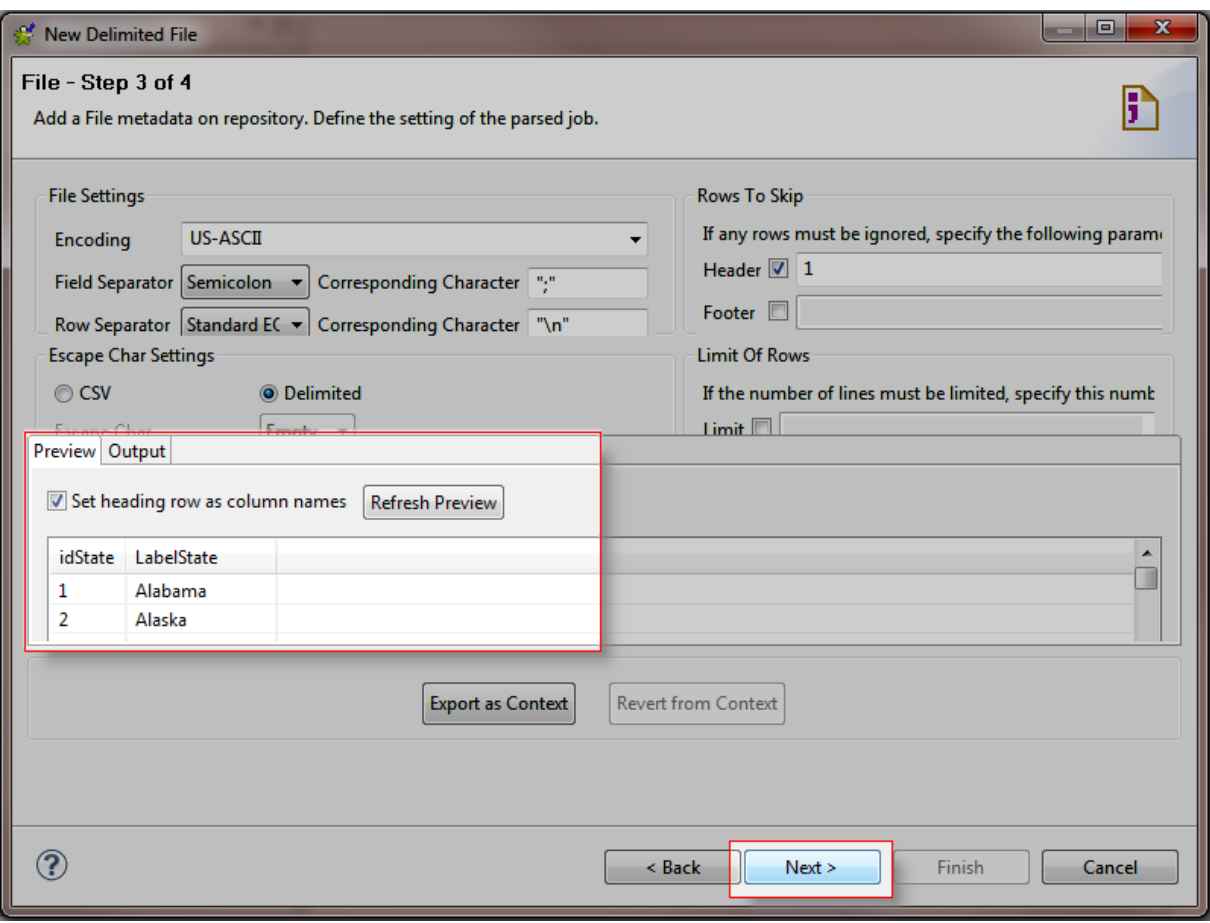

Dans le tableau Description of the schema, paramétrez la clé, le type et la longueur des colonnes comme indiqué sur la capture d'écran.

Cliquez sur **Finish** pour fermer l'assistant

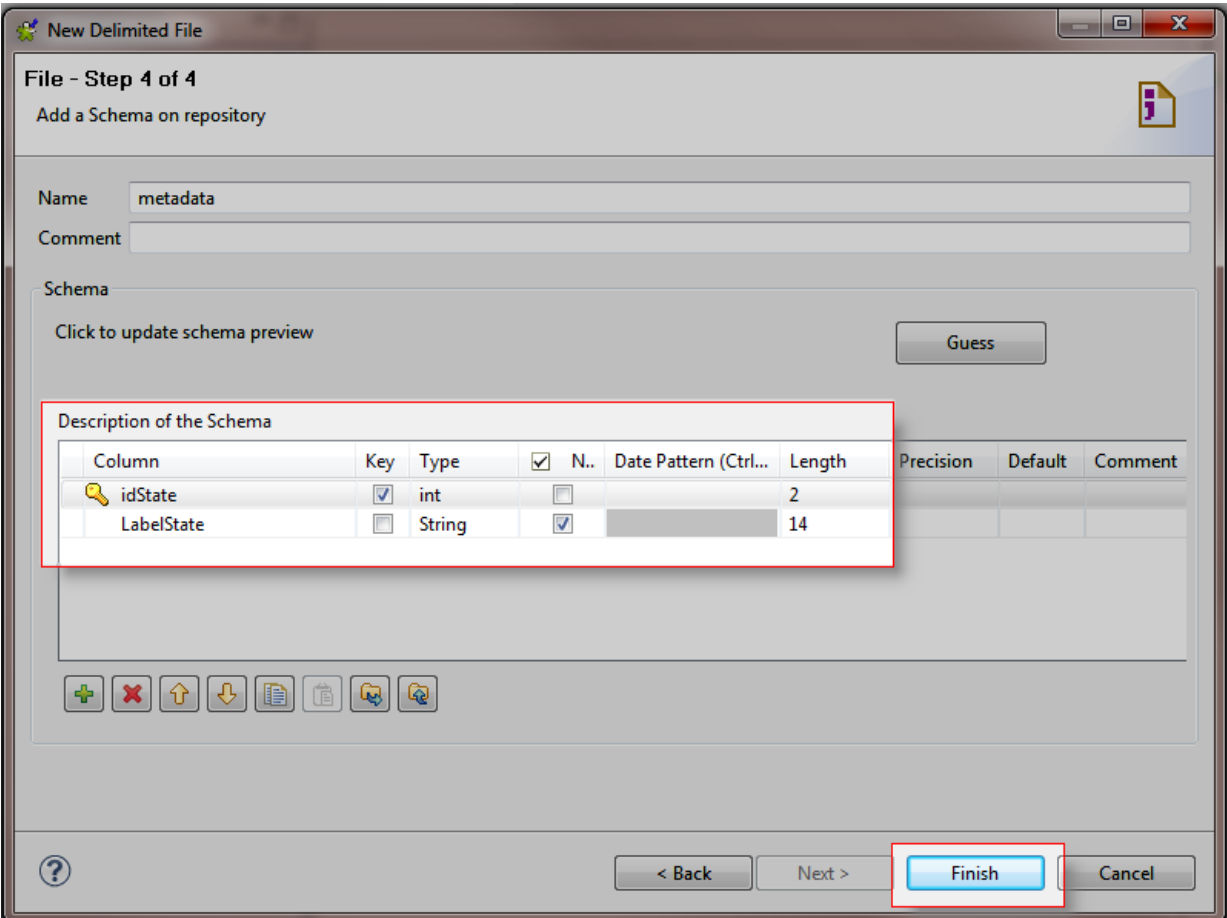

Dans le Repository situé à gauche :

La métadonnée *states* s'affiche sous le nœud **Metadata**> **File delimited**.

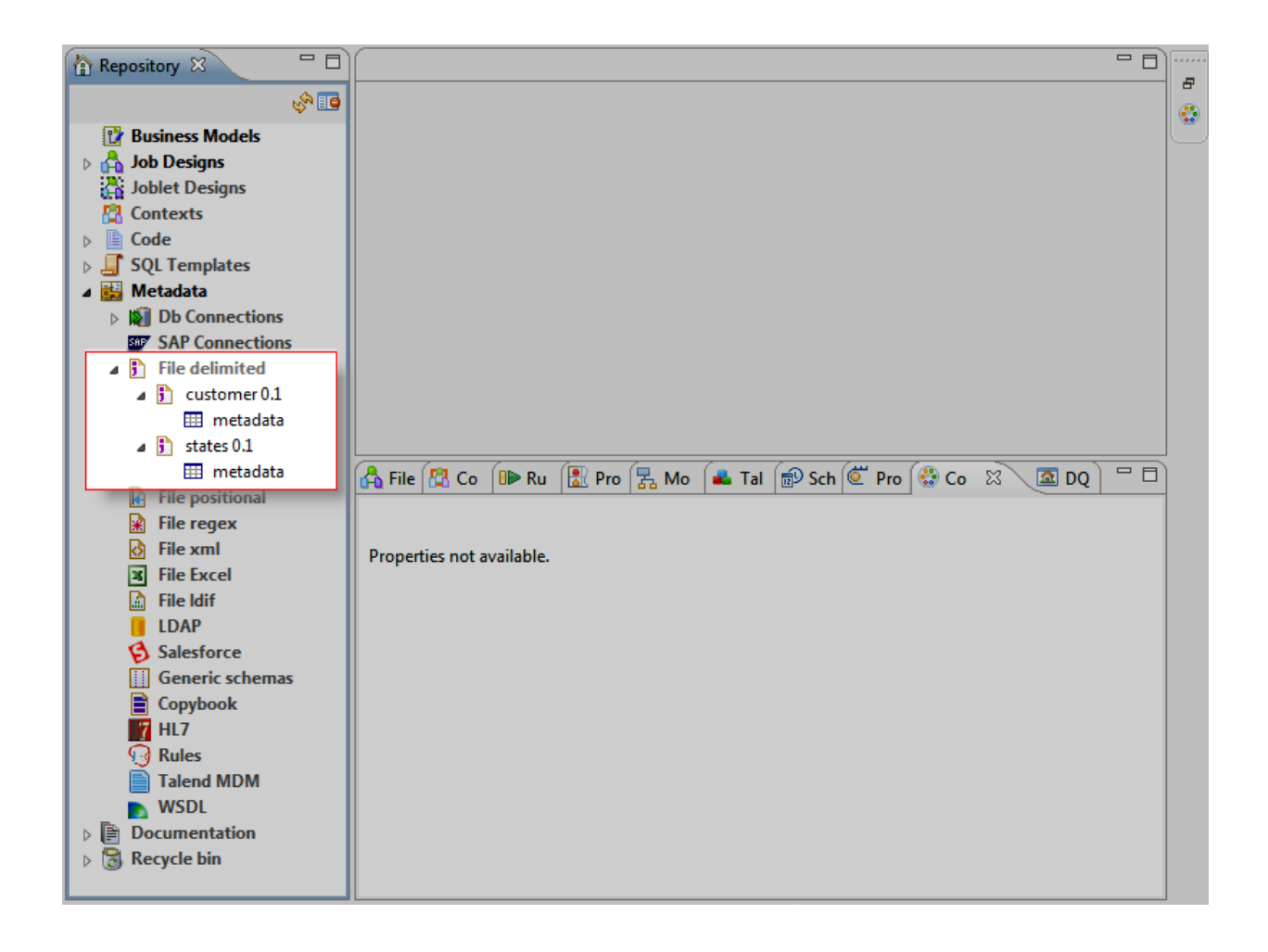

**Les deux métadonnées ont été créées. Vous pouvez maintenant les utiliser et réutiliser dans vos Jobs.**